# Quick Guide to Zoom

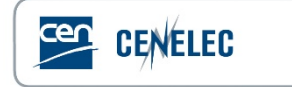

## **Get started**

You can host or attend Zoom meetings from your browser or from the Zoom client application.

For more information about Zoom meetings at CEN-CENELEC, go to the **[https://cencenelec.zoom.us](https://cencenelec.zoom.us/)** page and click on **[General Info / Eligibility]**.

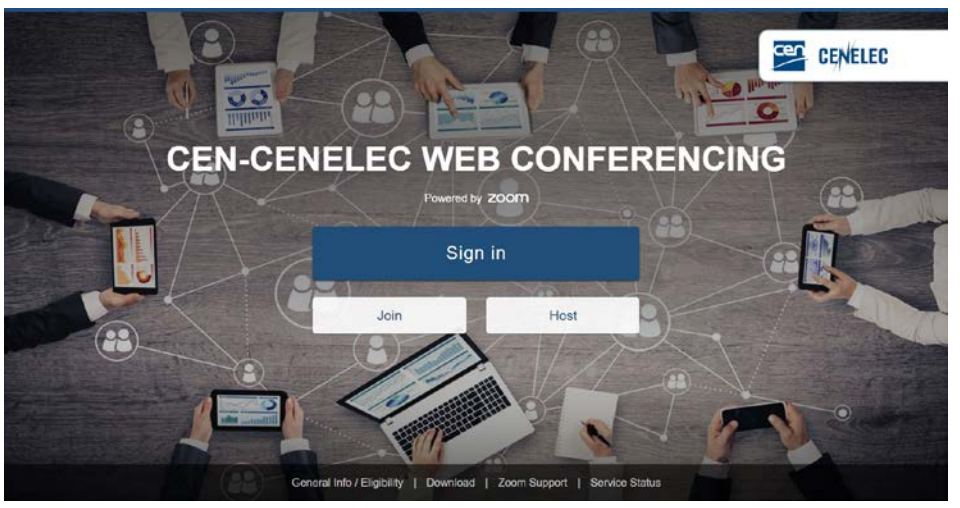

*CEN-CENELEC Web Conferencing home page (***[https://cencenelec.zoom.us](https://cencenelec.zoom.us/)***)*

### Schedule a meeting

### Web portal

- 1. Go to **[https://cencenelec.zoom.us](https://cencenelec.zoom.us/)**
- 2. Signin withyour**username**and **password**
- 3. Select **Meetings** and click on **Schedule a Meeting**
- 4. Input meeting details and click on **Save**
- 5. Clickon**Addto***calendar*or copy the **JoinURL** or clickon **Copy the invitation** and send it to attendees through your calendar application

### Zoom client

- 1. LaunchtheZoomclientapplication
- 2. Clickon**Schedule**
- 3. Enter meeting details and click on **Schedule**
- 4. A calendar invitation will appear with the meeting details generated automatically
- 5. Update the invitation**Subject**, **Date**,**Time**, and **participant list** beforesendingtheinvitation

### Outlook plugin

- 1. Download the **ZoomMicrosoftOutlookPlugin MSI**file from the Download Center (https://zoom.us/download)
- 2. Click on the **Schedule a Meeting** button
- 3. Enter your meeting details and click on **Continue**
- 4. A calendar invitation will appear with the meeting details generated automatically
- 5. Update the invitation**Subject**,**Date**,**Time**, and **participant list**  before sending the invitation

**1** | CEN-CENELEC quick guide to Zoom meetings CEN-CENELEC quick guide to Zoom meetings | 2

#### How to schedule a recurring meeting

You can schedule meetings with multiple occurrences, so that each occurrence uses the same meeting ID and settings. This can be used to schedule meetingsheld over several days.

- 1. Click on **Schedule a Meeting**
- 2. Check**RecurringMeeting**option
- 3. Adjust the recurrence. This includes the number of times the meeting occursandhowoftenitoccurs,startandenddates.
- 4. Clickon**Save**
- 5. Finish selecting the meeting options and click **Schedule**

#### Schedule privileges

You can assign users in your account to schedule meetings on your behalf (bothusersmusthaveanCEN-CENELEC Zoomaccount).

- 1. Go to My Meeting Settings (in the web portal)
- 2. Under Other, click on the  $+$  sign next to **Assign scheduling privilege to**
- 3. Enteroneormoreemailaddressesinthewindow,separated witha comma
- 4. Clickon**Assign**
- 5. Iftheuserwasassignedsuccessfully,theywillappearunder **Assign Scheduling Privilege to**
- 6. The user given scheduling privilege will need to logout of the Zoom clientandloginagainfortheschedulingprivilege optiontoappear
- 7. Userswithschedulingprivilegesarealternativehostsforall your meetings

#### How to schedule for another user

Userswithschedulingprivilegescanschedulemeetingsfor otherusers (see"SchedulePrivileges").

- 1. Verify in **My Meeting Settings > Other > Schedule Privilege** that you can schedule meetings for the person
- 2. Click on **Schedule a meeting**
- 3. Click on **AdvancedOptions**
- 4. Choose the user you want to **Schedule For** from the dropdown menu
- 5. Clickon**Save**tofinish

### Alternative host

The alternative host allows you to schedule meetings and designate another user with a CEN-CENELEC Zoom account to start the meeting if youareunableto.

- 1. Click on **Schedule a meeting**
- 2. Click on **AdvancedOptions**
- **3.** In the **Alternative Host field**, enter the alternative host's email address
- 4. Clickon**Save**
- 5. The alternative hosts will receive an email letting them know that they havebeenaddedas analternativehost.

### Meeting control

### Audio

You can join a Zoom meeting by computer (VoIP) or by phone. We stronglyrecommendtouse**ComputerAudio**sinceitworks perfectlywell mostofthetime.

- 1. Join a Zoommeeting
- 2. You will be prompted to join the audio automatically, but if this prompt does not appear orif it was closed, click on **Join Audio** in the meeting controls.
- 3. Click on **ComputerAudio** (easiest)**, Call Me** or **Phone Call**
- 4. For**Call Me** and**Phone Call**,follow the instructions on the screen

#### How to switch audio

If you joined by computer audio, you can switch to phone call at any time.

- 1. Clickthearrownexttothe**Mute/Unmute**button
- 2. Click on **Leave Computer Audio**
- **3.** Click on **Call Me** or **Phone Call** and follow the instructions on the screen

### Video

You can turn on/off your camera.

- 1. Click on the arrow next to **Start/Stop Video**
- 2. Click on **Video Settings...** to configure your video
- 3. Clickon**Start/StopVideo**tostartor stopyourvideo

### Invite and manage participants

During a meeting, click on **Invite** to send the meeting information to more participants by email, Zoom chat, phone or room system. Ifyouarethemeetinghost,youcanmanageparticipants (mute/unmute, make host, etc.).

### Share screen and Annotate

Zoom allows for screen sharing on desktop, tablet, and mobile devices. The host and attendees can share their screen by clicking on the **Share Screen**icon.

HostandattendeescanusetheAnnotatetoolduringscreen sharing.

- 1. Clickon**Annotate**touse the screensharetoolsfordrawing and pointing
- 2. The host can**Save**and/or**Clear** the annotations at anytime

### Chat

The in-meeting chat allows you to send chat messages to other users within a meeting. You can send a private message to an individual user or send a messagetoanentiregroup.

Click on **Chat** to open the chat window.

### Nonverbal feedback mechanism

Meeting participants can click on icons (raise hand, yes, no, go slower, go faster) to provide nonverbal feedback to the meeting host and to each other. These icons provide the host with information from the participants without disrupting the flow of the meeting.

- 1. While ina meeting, clickon**Participants**
- 2. Click one of the icons to provide feedback to the host
- 3. Additionaliconsareavailablebyclickingthe**more**button (agree, disagree, clap, need a break, away)

### Additional resources and support

For more information about Zoom meetings at CEN-CENELEC, go to the [https://cencenelec.zoom.us](https://cencenelec.zoom.us/) page and click on **[General Info / Eligibility]**.

Additional information can be found on the Zoom support website : [https://support.zoom.us](https://support.zoom.us/)

Freesupportisalsoavailable24/7fromZoombyphoneorchat (see [Zoom](https://support.zoom.us/)  [support website](https://support.zoom.us/) for contact information).

Register for a live training or watch a recorded one :

<https://www.zoom.us/livetraining>